## GIGABYTE<sup>®</sup>

# **P15**

 $V3.0$ 

# USER'S MANUAL

使 手 冊 用 ● 简体中文

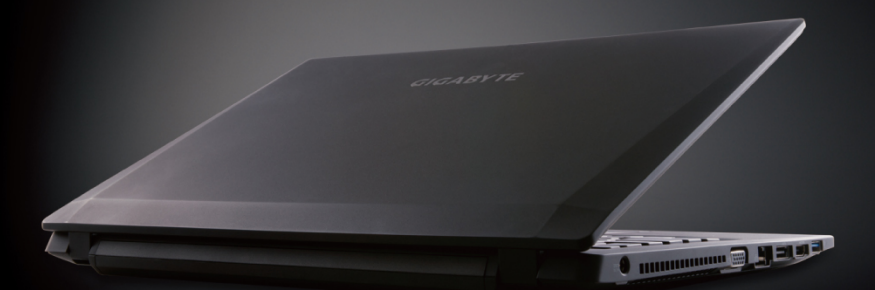

#### 感謝您選擇技嘉P15筆記本電腦

为协助您顺利使用技嘉笔记本电脑,我们特地设计此快速安装说明。如果您需要更多关于电脑功能 的资料,欢迎上技嘉官方网www.gigabyte.cn 查询。产品实际规格以出货为准,如有异动不再另行 通知。

## 首次使用**GIGABYTE**技嘉筆記本電腦

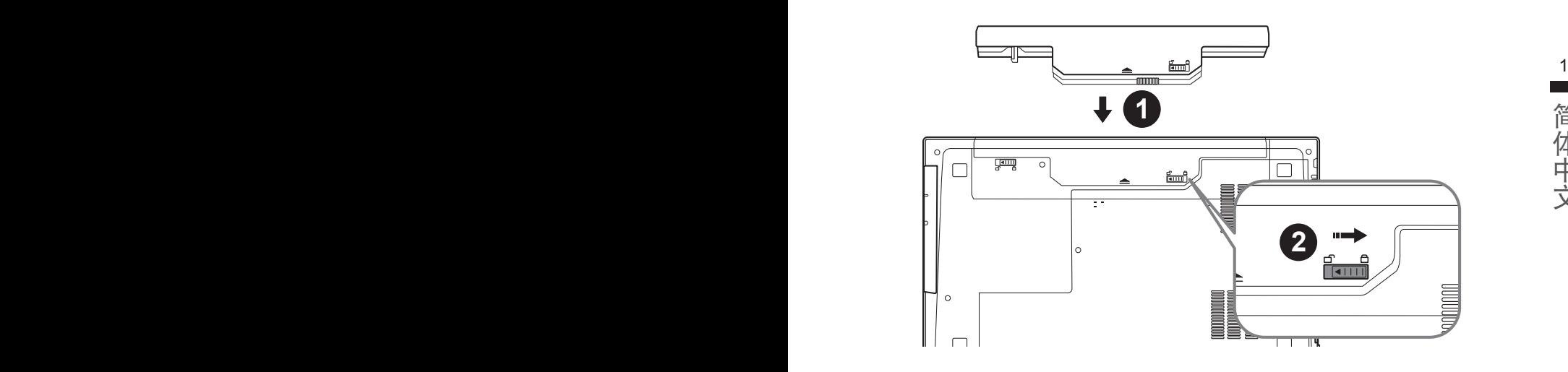

简体中文

### 請依下列步驟裝入電池:

- 1 请先将电池装妥。
- 2 接着将卡榫推至LOCK处。

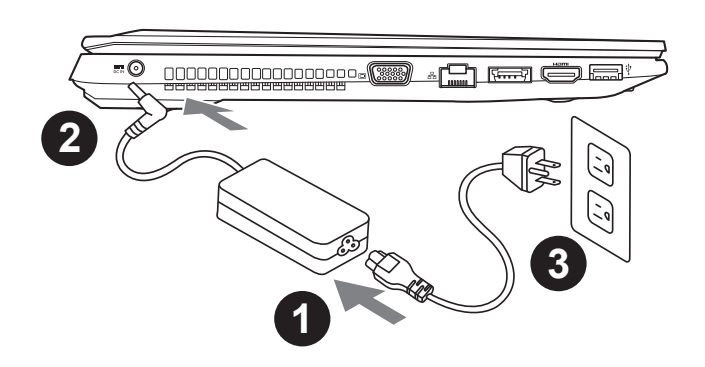

- 1 将电源綫接上电源适配器。
- 2 将电源适配器连接到计算机的电源插孔。
- 3 将电源綫插入电源插座。

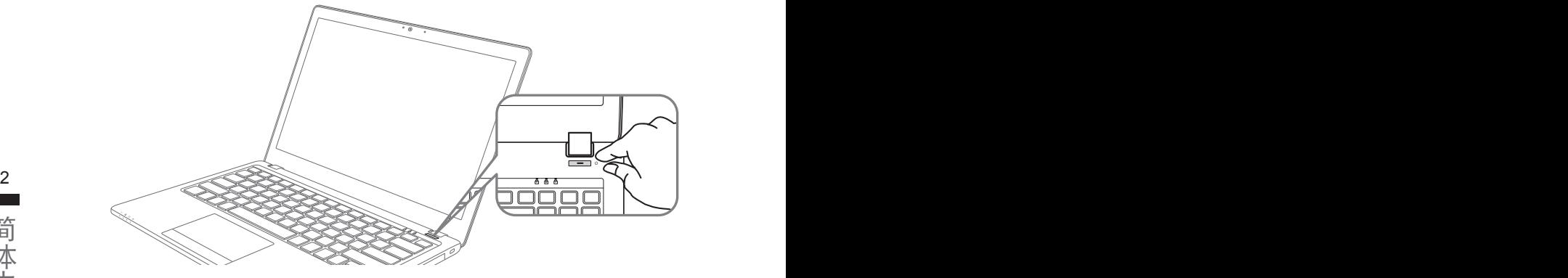

#### 开启笔记型电脑

簡體中文

电源指示灯会显示机器是否为通电的状态。

第一次开机时,在还未完全进入操作系统前请勿强制关机。开启电源后,直到该操作系统配置完成前, 音量無法設定。

#### 開始第一次使用P15

根据您的笔记本电脑配置,当您第一次开机,第一个画面会是微软Windows动屏幕,按照该屏幕上的提 示和指示,完成操作系统的配置。当软件许可条款显示时,请务必阅读并同意后再继续。

## **GIGABYTE**技嘉笔記本電腦視圖

上視圖

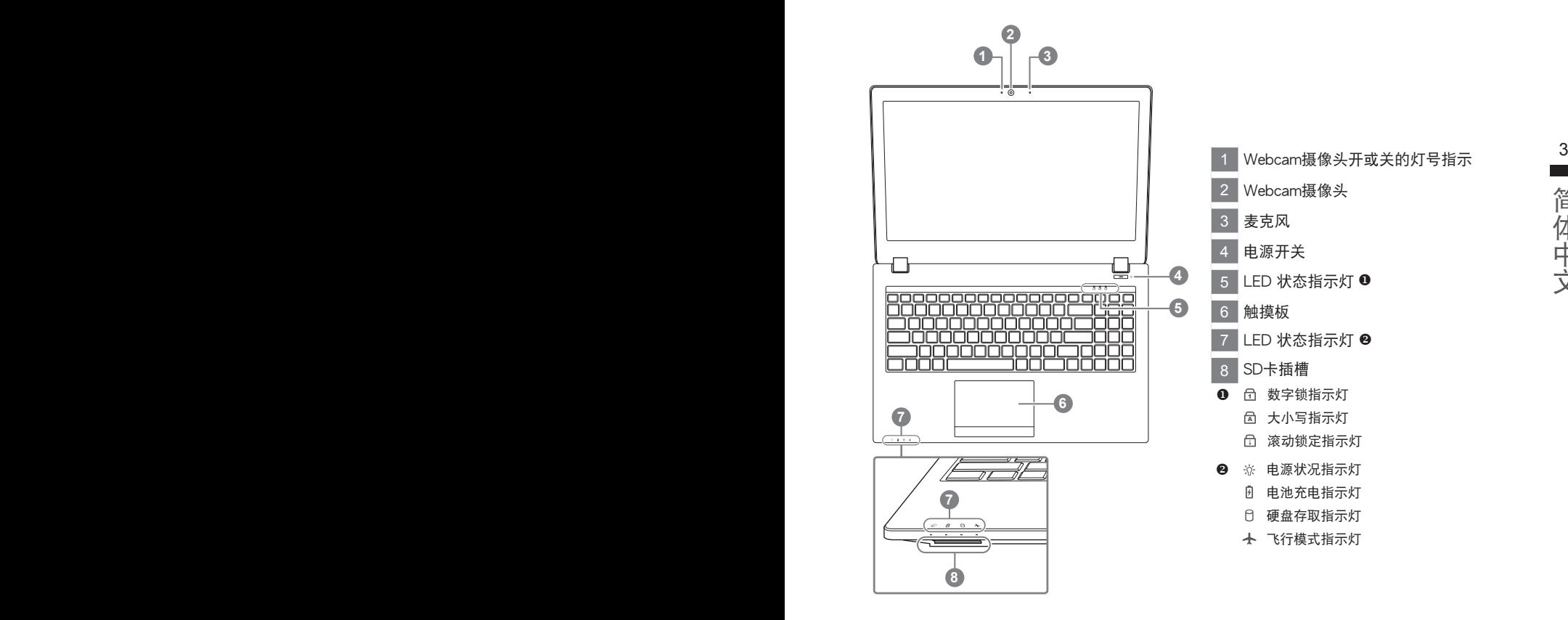

简体中文

左視圖

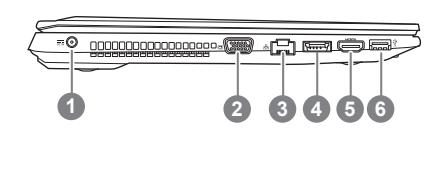

 電源插孔 外接顯示器 (VGA) 接口 以太網絡(LAN)端口 eSATA/ USB(3.0) 接口(共享) HDMI插孔 USB(3.0) 接口

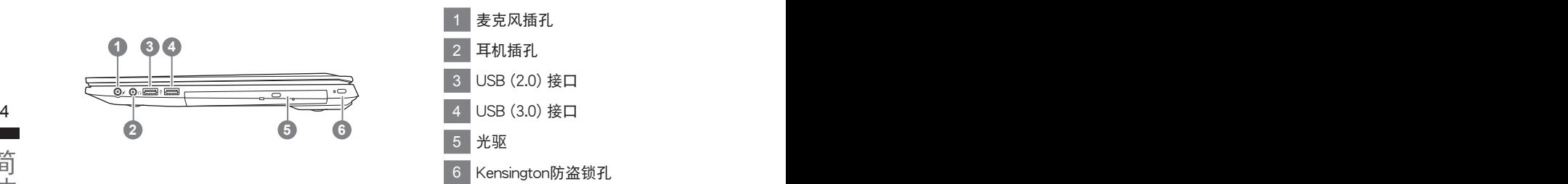

底部圖

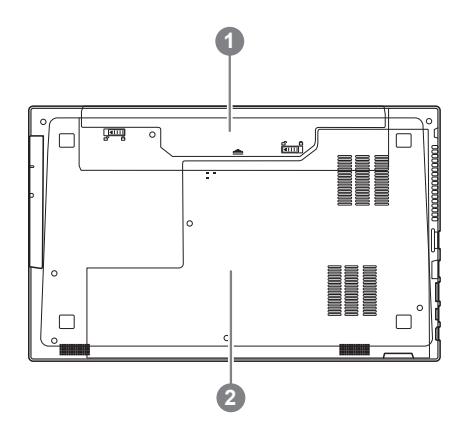

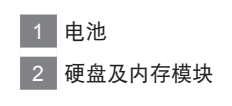

## 快捷鍵

许多计算机的设定例如屏幕亮度、喇叭音量等可利用计算机的快捷键直接调整。如需使用快捷键, 请依下表先按住 <Fn> 键,再按下<F1>~<F11>等按键。

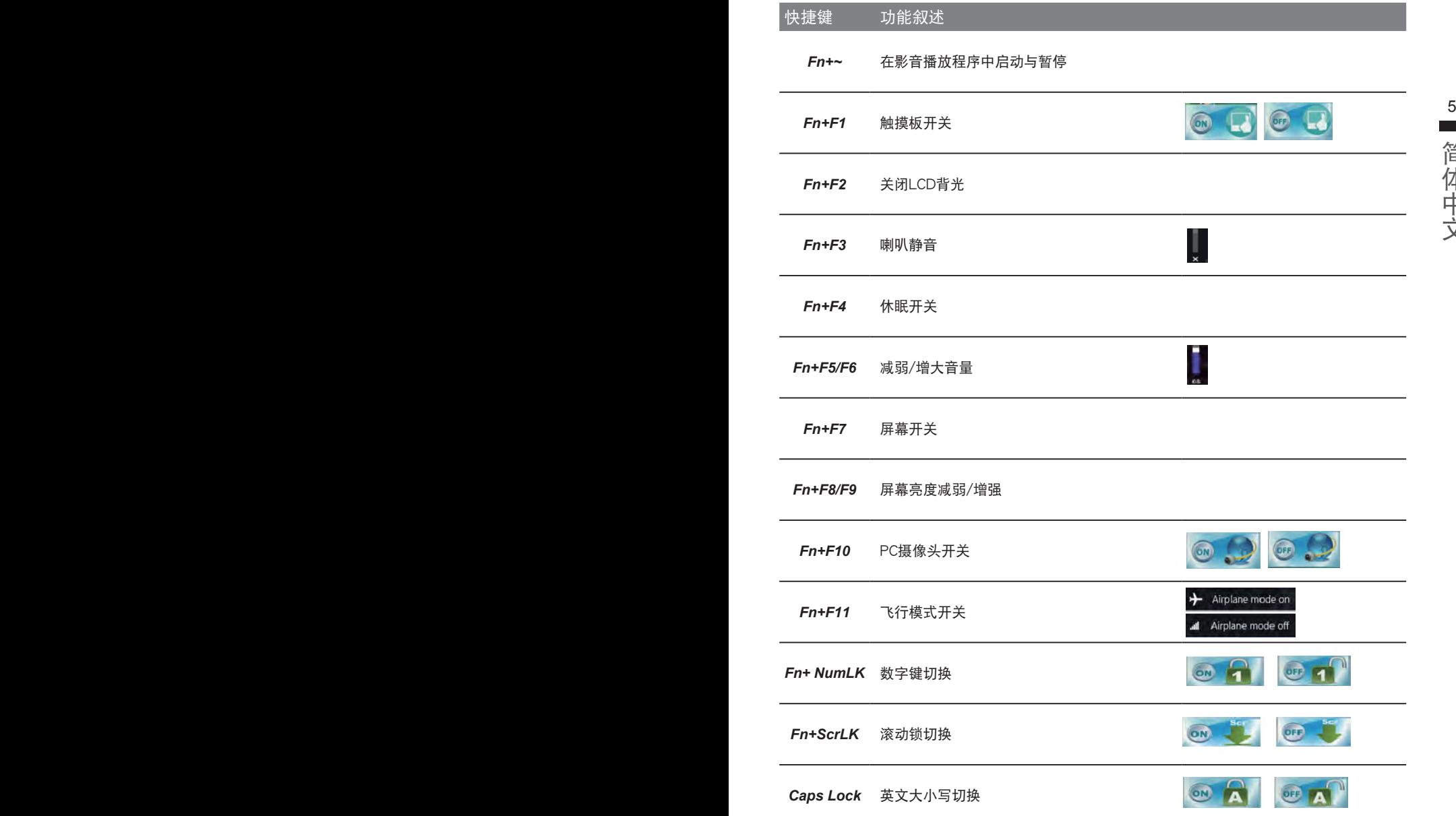

## **Smart USB Backup** 使用說明 ( 原 **Recovery Image USB**)

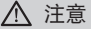

- 为避免储存装置毁损异致原厂的还原映像档遗失,您可以透过此软件来备份原厂的还原映像档
- 如果您想更换新的储存装置,您可以透过此软件将原厂还原映像档备份至 USB 随身碟,安装好新的储存装 置后,再将出厂的默认系统倒回新储存装置。
- 使用本软件所制作的还原 USB 随身碟 将系统还原以前,请先做好数据备份,以免数据流失。
- 利用还原 USB 随身碟进行系统还原时,请勿移除或关掉申源。

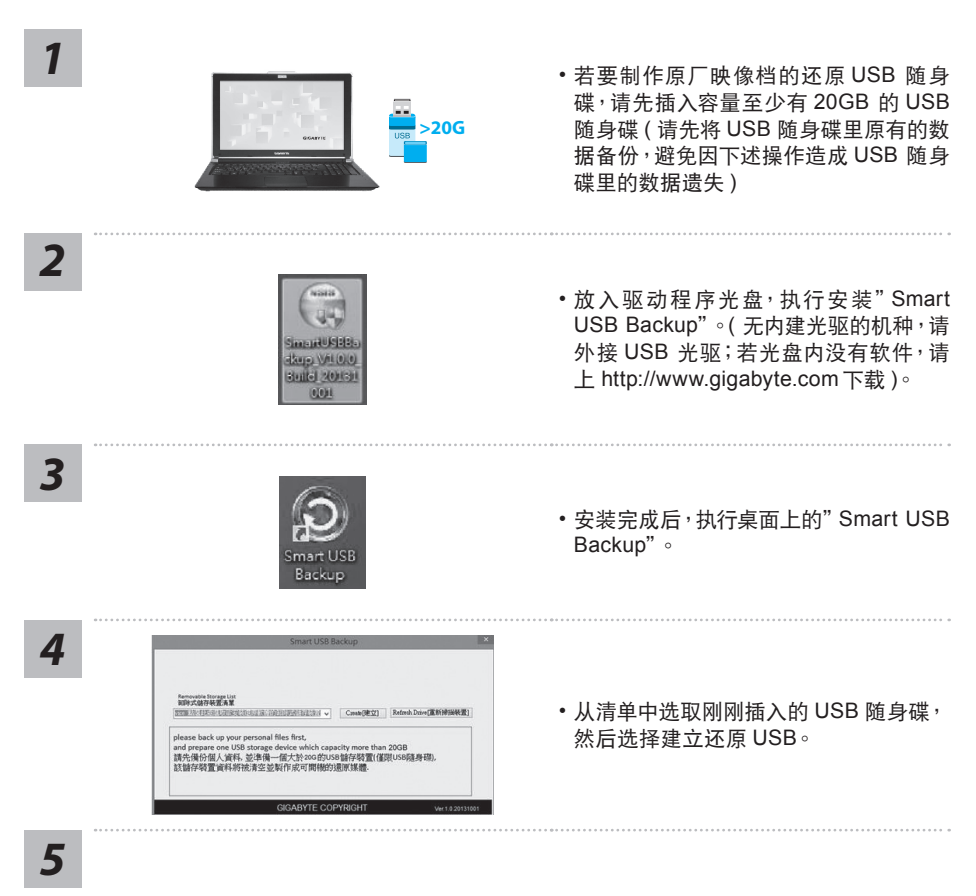

- 跳出结束窗口后即完成。
- •若要还原您的系统,请在开机时按 F12,选择用【USB 随身碟开机】,【USB 随身碟】会自 動完成還原您的系統。
- 还原时间约需 30 分钟 ( 所需时间会因 USB 随身碟种类而有所不同 )。

## 系统还原使用说明

### 系统还原(修复您的笔记本电脑操作系统)

当操作系统使用上出现不稳定的情况,笔记本电脑原厂出货的储存装置里有一个隐藏磁区,其内容为 操作系统的完整备份映射档,可以用来救援系统将储存装置里的操作系统还原到出厂预设值。

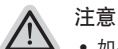

- 加里储在装置有被更换过或删除该障藏磁区,还原功能将无法使用,需送维修中心还原。
- 出厂规格为预搭操作系统时才有此还原功能,若是 DOS 销售则不提供此功能。

#### 啟動系統還原

7日>>>>>>>>>>>>>>><br>系统还原功能是笔记本电脑出厂时被预先安装的。该选项可以启动 Windows 故障还原工具<sup>,</sup>重新安 <mark>\_</mark> 装操作系统为出厂预设值。

以下为简要介绍如何启动还原工具,并开始还原系统。

執行還原前請注意

确认笔记本电脑已接上外接电源,还原系统会花费几分钟的时间。

## Windows 7 系统还原说明

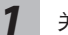

关机并重新启动笔记本电脑。

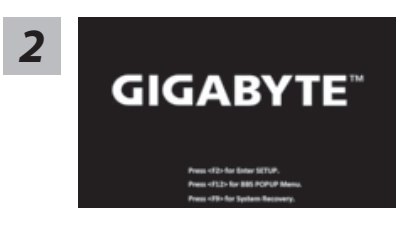

启动笔记本电脑后, 按着 F9 按键几秒钟以启动还原 工具。

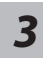

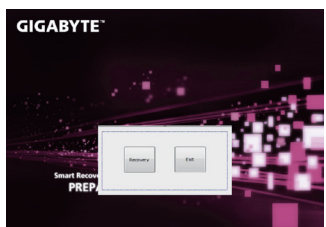

进入还原系统模式,工具列会有还原选项,如您确定要 系统还原,点选"Recovery"执行。

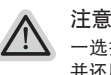

- 洗择还原后,所有原本的个人资料与档案将被删除, 并还原系统及储存装置至出厂预设值。

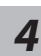

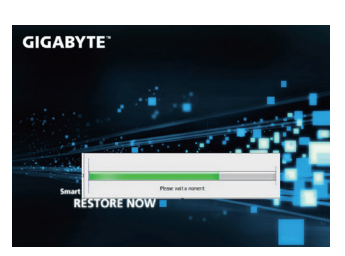

*4* 還原窗口開啟並進行系統還原,在這之時請確認接上適 配器确保电力无虞,并请勿关闭电源。

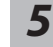

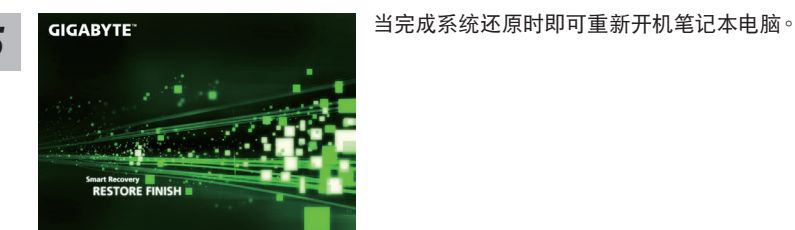

## Windows 8.1 系统还原说明

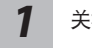

关机并重新启动笔记本电脑。

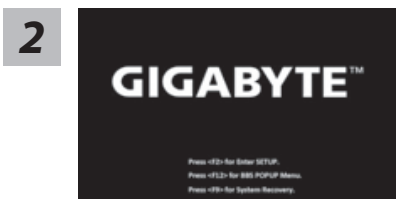

启动笔记本电脑后,按着 F9 按键几秒钟以启动还原 工具。

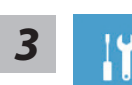

選擇"Troubleshoot"進入系統還原及進階選項。

(您也可以选择"Continue" 直接进入 Windows 8.1 操作系统,先行备份个人资 料与档案再作还原。)

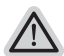

系统还原有两种方式可供选择

˙ **Refresh your PC -** 重置電腦設定值 如果电脑因软件或设定值不佳而不稳定,您可以重设电脑设定值而不遗失个人 檔案。

˙ **Reset your PC -** 復原電腦 如果电脑因软件或设定值不佳而不稳定,您可以复原电脑为出厂预设值并移除 所有个人档案。 注意:将会遗失所有的个人资料与档案。

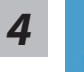

■ Refresh vour PC - 选择重置电脑设定值

选择一个使用者帐户后继续。

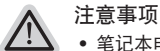

- 笔记本电脑里的个人化设定不会被改变。
- 笔记本电脑的设定值会被还原至出厂预设值。
- 由 Windows 市集所安装的 Apps 会保留。
- 由网页下载或光碟安装的应用程序会被移除。
- 被移除的应用程序的清单会被储存在桌面上。

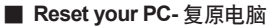

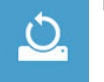

- ▶ Just remove my files 只移除个人档案 只移除个人档案,但保留电脑设定值。
- ▶ Fully clean the drive 完整还原至出厂设定值 完整还原储存装置至出厂设定值,会花费较长的还原时间。 >【按下"Reset"執行】。

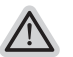

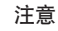

- 您所有的个人档案与应用程序将会被移除。
- 所有的电脑设定值将会被还原至系统出厂值。 9

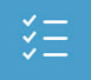

■ Advanced options - 其它或进阶选项 更多系統還原的進階設定。

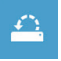

**System Restore -** 系統還原 选择系统还原的记录时间,将系统还原至该时间点。

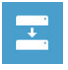

**System Image Recovery -** 系統備份還原 使用之前備份的系統備份資料還原 Windows 系統。

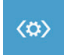

**Automatic Repair -** 自動修復程序 自動修復及解決 Windows 系統問題。

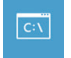

**Command Prompt -** 命令提示字元 使用命令字元集執行進階的疑難排解。

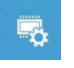

**UEFI Firmware Settings - UEFI BIOS** 設定 重新啟動,變更 UEFI BIOS 設定值。

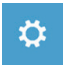

啟動設置 更改 Windows 启动行为。

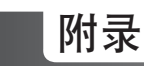

## ■ 保修及客服信息:

相关保修条款及客服资讯请参考随货所附之保修保证书,或参考技嘉技术支援网站。 http://www.gigabyte.cn/support-downloads/technical-support.aspx

## FAQ :

相关常见问题请参考技嘉常见问题网站。 http://www.gigabyte.cn/support-downloads/faq.aspxpx